# **Installing Rational TeamTest and Rational Robot**

Version 2000.02.10

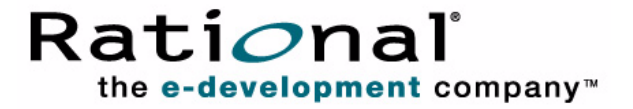

Installing Rational TeamTest and Rational Robot

Copyright © 1999-2000 Rational Software Corporation. All rights reserved. The contents of this manual and the associated software are the property of Rational Software Corporation and are copyrighted. Any reproduction in whole or in part is strictly prohibited. For additional copies of this manual or software, please contact Rational Software Corporation.

Rational, the Rational logo, PerformanceStudio, SiteCheck, TestFactory, TestStudio, Object-Oriented Recording, and O bject Testing are trademarks or registered trademarks of Rational Software Corporation in the U nited States and in other countries. Java and all Java-based marks are trademarks or registered trademarks of Sun Microsystems, Inc. in the U nited States and other countries. All other names are used for identification purposes only and are trademarks or registered trademarks of their respective companies.

U.S. GO VERMENT RIGHTS. Use, duplication, or disclosure by the U.S. Government is subject to restrictions set forth in the applicable Rational License Agreement and in DFARS 227.7202-1(a) and 227.7202-3(a) (1995), DFARS 252.227-7013(c)(1)(ii) (Oct 1988), FAR 12.212(a) 1995, FAR 52.227-19, or FAR 52.227-14, as applicable.

Revised 4/2000

This manual prepared by: Rational Software Corporation 20 Maguire Road Lexington, MA 02421 U .S.A.

Phone: 800-433-5444 408-863-4000

E-mail: support@rational.com Web: http://www.rational.com

P/N 800-023377-000

# \*\*\* Contents

### **[Preface](#page-4-0)**

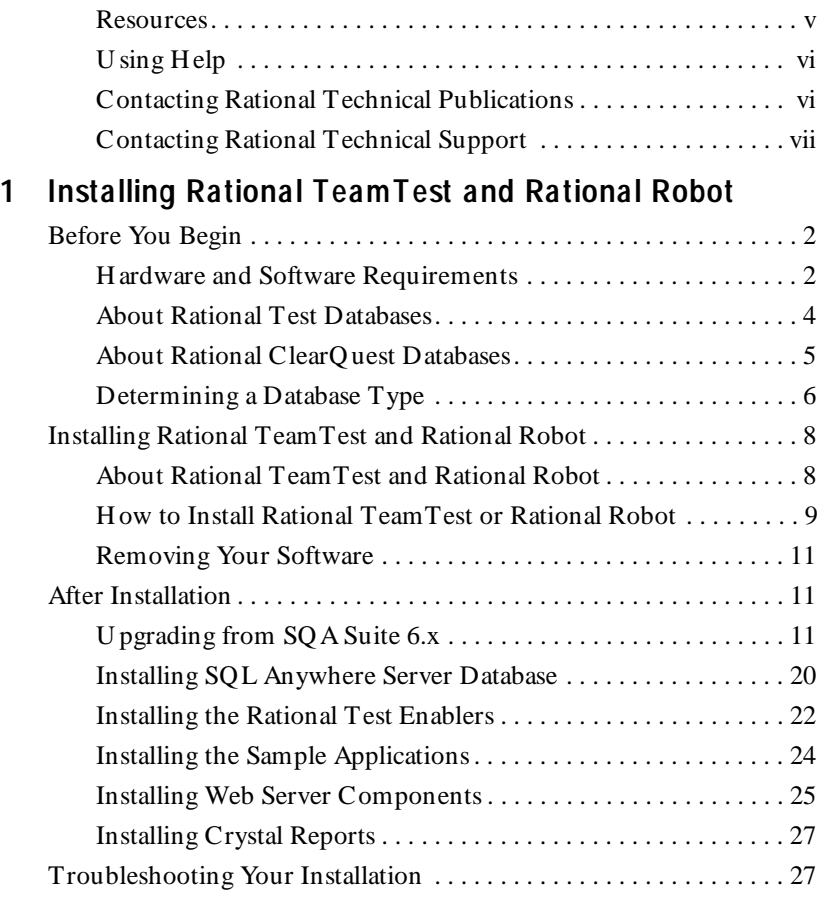

### **[Index](#page-36-0)**

Contents

# <span id="page-4-0"></span>**Example 7 Preface**

With Rational Robot, you can plan, develop, and execute functional tests for your Windows N T 4.0, Windows 2000, Windows 98, and Windows 95 applications. With Rational TeamTest, you get all of Robot's capabilities, plus you can enter defects using a special version of Rational ClearQuest that includes specially designed defect-tracking forms.

This manual describes how to install Rational TeamTest and Rational Robot. It is intended for system administrators, application developers, quality assurance managers, and quality assurance testers.

### **Other Resources**

 $\blacktriangleright$  This product contains complete online H elp. From the main toolbar, choose an option from the **H elp** menu.

For information about context-sensitive Help, see the following section.

- $\blacktriangleright$  All manuals for this product are available online in PDF format. These manuals are on the *Rational Solutions for Windows* Online Documentation CD.
- $\triangleright$  For information about training opportunities, see the Rational U niversity Web site: http://www.rational.com/university.

<span id="page-5-0"></span>Preface

### **Using Help**

 $\sqrt{2}$ 

 $|2|$ 

This product contains context-sensitive H elp for dialog boxes, menus, and toolbars.

### **Dialog Box Help**

Most dialog box H elp includes overviews and detailed item information.

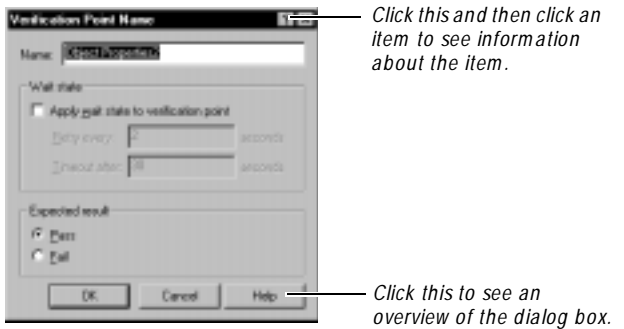

### **Menu Command Help**

For menu command Help, highlight the command and press F1, or click the Help button on the toolbar and select the command. A brief description of the command also appears in the status bar.

### **Toolbar Button Help**

For toolbar button Help, pause the pointer over the button. A yellow ToolTip appears below the button, and a brief description appears in the status bar. For more detailed information, click the H elp button on the toolbar, and then select the button for which you want more information.

### **Contacting Rational Technical Publications**

To send feedback about documentation for Rational products, please send e-mail to our technical publications department at techpubs@rational.com.

### <span id="page-6-0"></span>**Contacting Rational Technical Support**

If you have questions about installing, using, or maintaining this product, contact Rational Technical Support as follows:

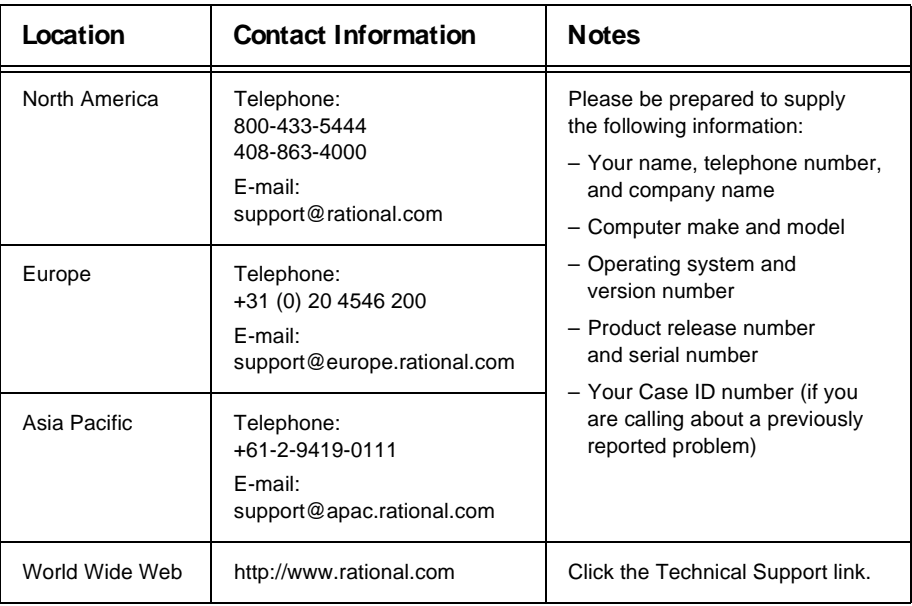

#### **Rational Technical Support**

Preface

# <span id="page-8-0"></span>\*\*\* C H A P T E R 1

# **Installing Rational TeamTest and Rational Robot**

This chapter explains how to install Rational TeamTest and Rational Robot. It includes the following topics:

- $\blacktriangleright$  Before you begin
- **EXECUTE:** Installing Rational TeamTest and Rational Robot
- $\blacktriangleright$  After installation
- $\blacktriangleright$  Troubleshooting

The following table lists the items that you can install and where to find information about each one:

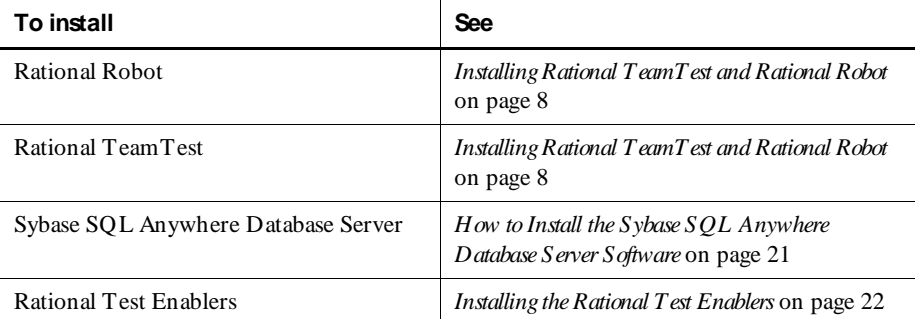

 *(Continued)* 

Ĭ.

<span id="page-9-0"></span>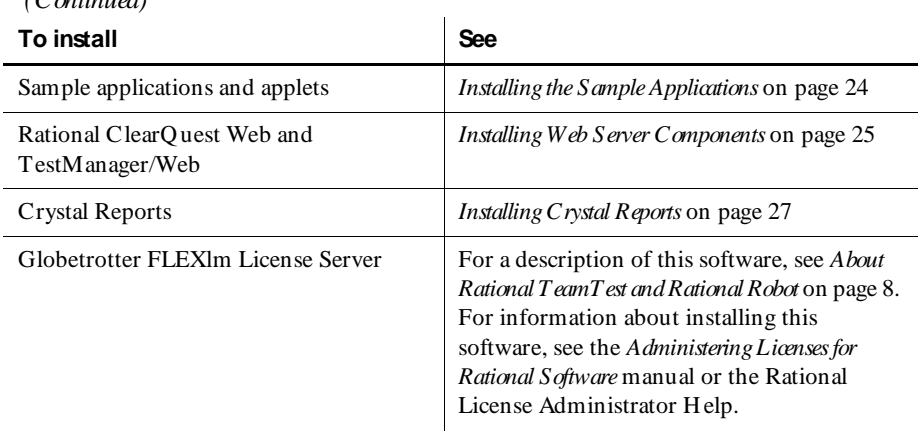

### **Before You Begin**

This section provides information that you need before you install Rational TeamTest or Rational Robot.

**N O TE:** If you have SQA Suite 6.x installed on your computer, you can install Rational TeamTest or Rational Robot without deleting SQA Suite 6.x. Both versions can coexist on the same system because they are installed in different directories.

### **Hardware and Software Requirements**

Make sure that your computer conforms to the following minimum requirements for each product or component you plan to install

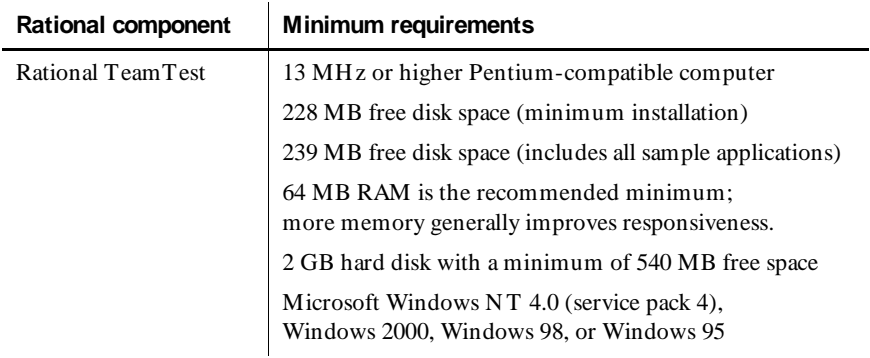

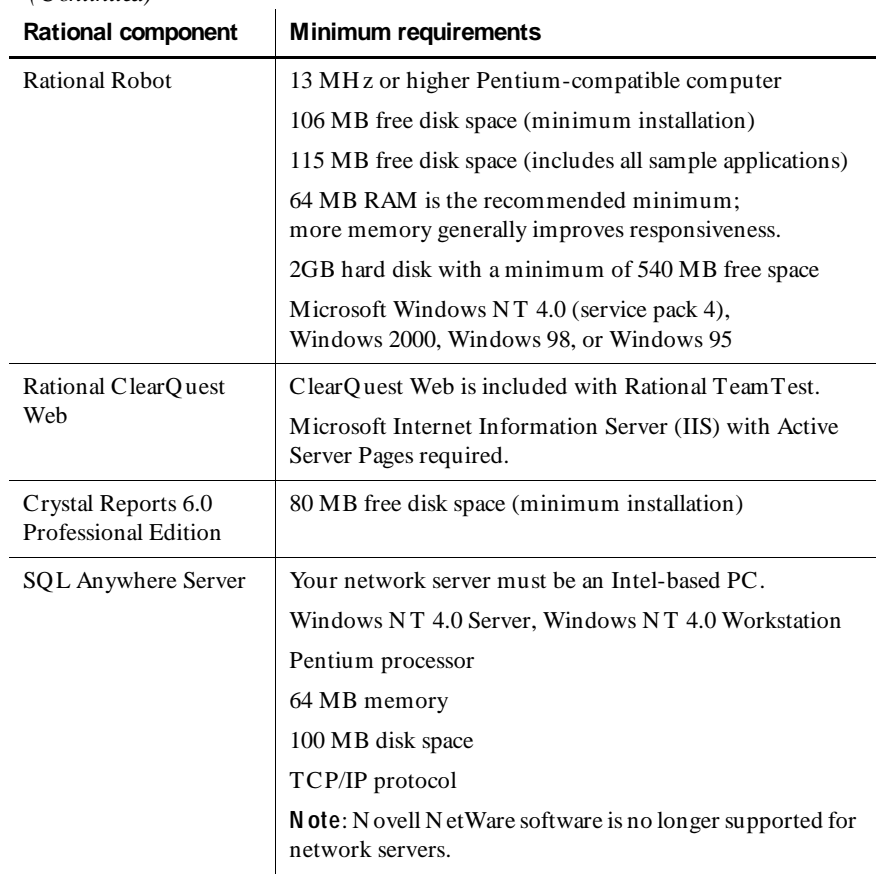

<span id="page-10-0"></span> *(Continued)* 

Before you install Rational TeamTest or Rational Robot, be sure to do the following:

**Figure 1** If you have a previous version of Rational TeamTest or Rational Robot on your computer, completely uninstall it before installing this version of Rational TeamTest or Rational Robot.

**N O TE:** If you have SQA Suite 6.x installed on your computer, you can install Rational TeamTest or Rational Robot without deleting SQA Suite 6.x. Both versions can coexist on the same system because they are installed in different directories.

- <span id="page-11-0"></span> $\blacktriangleright$  Quit all applications.
- $\blacktriangleright$  Make sure that the Windows computers meet the minimum requirements listed in *[Hardware and Software Requirements](#page-9-0)* on page 2.
- $\blacktriangleright$  Make sure that all computers have TCP/IP installed. If you have updates to your network software that you have not installed, be sure to install the upgrades.
- $\blacktriangleright$  Verify that the Windows computers are communicating with each other. (If you have any problems, see your network administrator.)
- $\triangleright$  Decide which type of database you need for your Rational repository or ClearQ uest database. For information, see the next section, *About Rational Test Databases* or*[Choosing a ClearQuest Database Type](#page-12-0)* on page 5.

### **About Rational Test Databases**

A Rational Test database stores functional and performance testing information such as verification point data, queries, reports and report layouts, scripts, and information about users, computers, and groups. When you create a new repository, you can create two types of databases: Microsoft Access databases or Sybase SQL Anywhere Database Server databases. For a summary of which type of database software to install, see *[Determining a Database Type](#page-13-0)* on page 6. For information about each type of database, see the following descriptions.

**N O TE:** The following type of database is installed by default when you install your Rational software.

**M icrosoft Access** – Microsoft Access is the default database type for Rational Test databases and is installed automatically when you install your Rational software. We recommend using Microsoft Access for a database with seven or fewer concurrent users. This type of database is virtually maintenance-free. For example, you can back up the database simply by backing up the Rational repository directory. H owever, with more than seven users, data access is slower than for a comparably sized Sybase SQL Anywhere Database Server database. If you are accessing the database over a wide-area network, we recommend using Sybase SQL Anywhere for your database.

**Sybase SQL Anywhere Database Server** – We recommend using this type of database for a database with eight or more concurrent users. Data access for a SQL Anywhere Database Server database is faster than for a comparably sized Microsoft Access database. H owever, SQL Anywhere database server software requires more maintenance than a Microsoft Access database. Sybase SQ L Anywhere Database Server comes with your Rational software, but does not install automatically. For information about installing this software, see*[How to Install the Sybase SQL Anywhere](#page-28-0)  [Database Server Software](#page-28-0)* on page 21.

### <span id="page-12-0"></span>**About Rational ClearQuest Databases**

TeamTest comes with a special version of Rational ClearQ uest. This version of ClearQ uest includes specially designed defect forms and reports to help you manage your functional testing efforts. U se the information in this section if you plan to use Rational ClearQ uest.

**N O TE:** The version of ClearQuest that comes with TeamTest differs from standard ClearQuest in the following way: you cannot add a field to a ClearQuest schema. To add fields to a schema, you must purchase standard Rational ClearQ uest software or Rational TestStudio which comes with standard Rational ClearQuest.

Before you create or attach a ClearQuest database to a repository, you need to:

- <sup>ã</sup> Configure ClearQ uest by creating a new schema repository or by connecting to an existing schema repository. A ClearQuest **schema repository** stores all schemas and all data associated with existing schemas in a special repository. The schema repository does not store any user data. For more information about configuring a schema repository, see the *Using Rational Administrator* manual.
- <sup>ã</sup> Decide what type of ClearQuest user database to use. A ClearQuest **user database** contains all user data and a copy of the schema associated with the database. U ser data in a ClearQuest database includes change-request records such as defects, as well as reports, records, tables, and all other data entered by users.

#### **Choosing a ClearQuest Database Type**

To use ClearQuest, you need to create a user database to store defects for your functional testing efforts. This database is different from the Rational Test database.

When you create a ClearQuest user database, it can be either a Microsoft Access, Sybase SQ L Anywhere Database Server, Microsoft SQ L Server, or Oracle database. For a summary of which type of which database software to install, see*[Determining a](#page-13-0)  [Database Type](#page-13-0)* on page 6. For information about each type of database, see the following descriptions.

**N O TE:** If you use a SQL Server or an Oracle database with ClearQuest, you must install and configure the database specifically for ClearQuest or you will not be able to create a repository. For information about installing Microsoft SQL Server for ClearQuest, see the *Installing Rational ClearQuest* manual. For information about configuring Microsoft SQ L Server for ClearQuest, see the *Administering Rational ClearQuest* manual. Both of these manuals are on the Rational online documentation CD.

<span id="page-13-0"></span>Rational ClearQuest Web lets you enter change-request records remotely using a Web-based interface.

**N O TE:** Rational ClearQuest Web does not support Microsoft Access databases.

**M icrosoft Access** – Microsoft Access is the default database type for ClearQuest databases and installs automatically when you install Rational software. We recommend using Microsoft Access for a database with seven or fewer concurrent users. This type of database is virtually maintenance-free. For example, you can back up the database simply by backing up the Rational repository directory. H owever, with more than seven users, data access is slower than for a comparably sized Sybase SQL Anywhere Database Server database.

**Sybase SQL Anywhere Database Server** – We recommend using this type of database for a database with eight or more concurrent users. Data access for a SQL Anywhere Database Server database is faster than for a comparably sized Microsoft Access database. Sybase SQL Anywhere Database Server comes with your Rational software but is not installed automatically. For information about installing this software, see your Rational installation manual.

**M icrosoft SQ L Server** – This software does not come with your Rational software. You can use this software for ClearQuest databases; however, you must purchase the software and install it separately.

**O racle** – This software does not come with your Rational software. You can use this software for ClearQuest databases; however, you must purchase the software and install it separately.

### **Determining a Database Type**

The following table summarizes which type of database software to use for a Rational Test database.

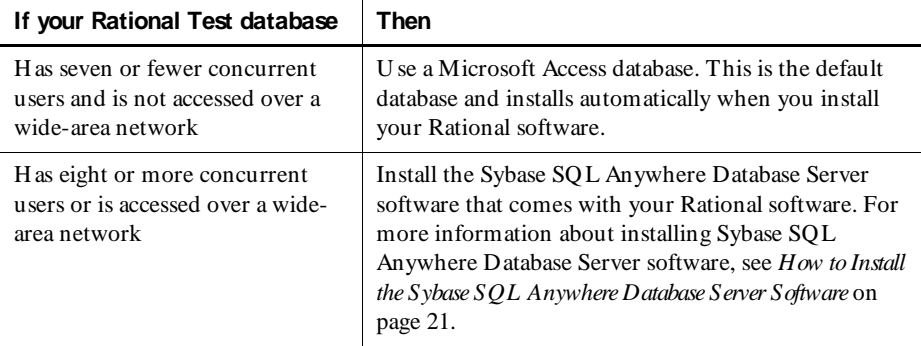

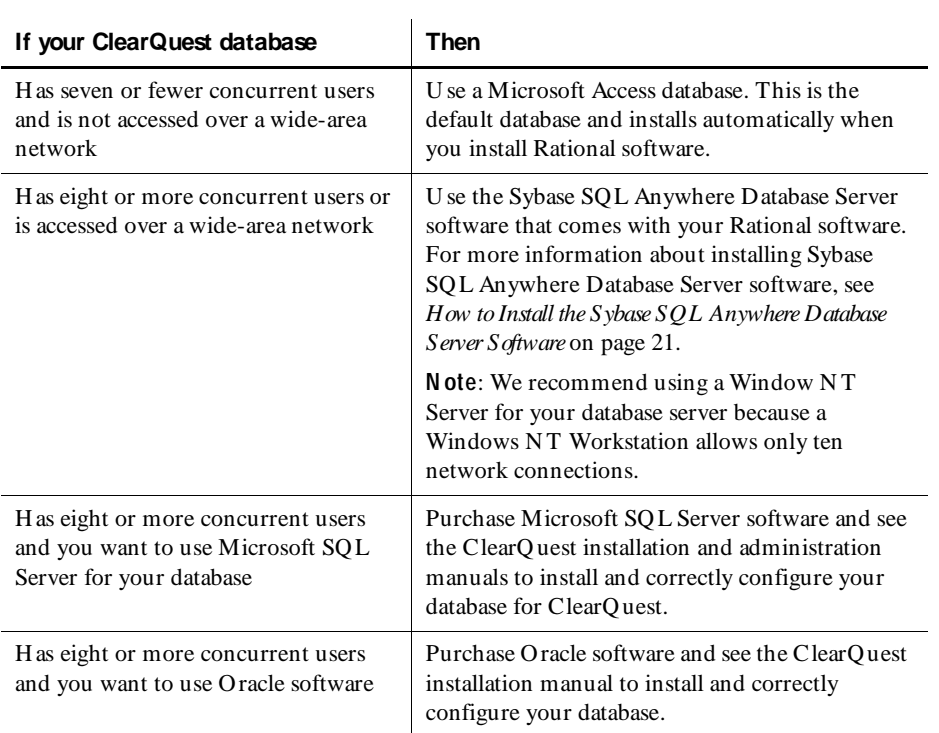

The following table summarizes which type of database software to use for a ClearQ uest database.

### <span id="page-15-0"></span>**Installing Rational TeamTest and Rational Robot**

This section describes how to install Rational TeamTest and Rational Robot. For information about the components that are installed with each product, see the following section. For installation instructions, skip to *[How to Install Rational](#page-16-0)  [TeamTest or Rational Robot](#page-16-0)* on page 9.

### **About Rational TeamTest and Rational Robot**

When you install Rational TeamTest or Rational Robot, you can install some or all of the components available on your installation CD. The following list describes Rational TeamTest and Rational Robot:

**Rational TeamTest** – Installs Rational Robot. (For a list of Robot components, see the following list.) Also installs a version of Rational ClearQ uest that includes specially designed defect-tracking forms.

**N O TE:** The version of ClearQuest that comes with TeamTest differs from standard ClearQuest in the following way: you cannot add a field to a ClearQuest schema. To add fields to a schema, you must purchase standard Rational ClearQ uest software or Rational TestStudio which comes with standard Rational ClearQ uest.

**Rational Robot** – Installs Rational Robot, which also includes the following components:

- <sup>ã</sup> **Rational Administrator** U se to manage a Rational repository. For information, see the *Using the Rational Administrator* manual.
- **Rational LogViewer** U se to review and analyze test results. For information, see the *Using Rational Robot* manual.
- ► Rational SiteCheck U se to manage Internet and intranet Web sites. For information, see the *Rational SiteCheck Try it!* card and the Rational SiteCheck H elp.
- ► Rational TestM anager U se to plan your tests, manage test assets, and create a manual script (a set of testing instructions to be run by a human tester). You can run a manual script in TestManager or on the Web. For information about installing the **TestM anager - M anual Script Execution component** to run manual scripts on the Web, see*[Installing Web Server Components](#page-32-0)* on page 25. For information about TestManager, see the *Using Rational Robot* manual.
- ► Comparators Includes the O bject Properties, Text, Grid, and Image Comparators. U se to view and analyze the results of verification point playback. For information, see the *Using Rational Robot* manual.

### <span id="page-16-0"></span>**How to Install Rational TeamTest or Rational Robot**

To install Rational TeamTest or Rational Robot:

- **1 .** Turn on the computer to start Windows.
- **2 .** Log in using an account with Administrator privileges.
- **3 .** Quit any applications before installing any Rational products.
- **4 .** Determine the type of database that you need for a Rational repository and/or a ClearQuest database. For more information, see *[Determining a Database Type](#page-13-0)* on [page 6.](#page-13-0)
- **5 .** Insert the CD into your CD drive. The installation starts automatically.

If the installation does not start automatically, do the following:

- **a.** Click **Start**  $\rightarrow$  **Run.**
- **b.** Type *drive:***\SETU P.EX E**, and then click **O K**.
- **6 .** Click **N ext**.
- **7 .** Click **Install Rational Product**, and then click **N ext**.
- **8 .** Select the license you want, and then click **N ext**. For information about software licenses, click **H elp**. Alternatively, see the *Administering Licenses for Rational Software* manual or the Rational License Administrator online Help.
- **9 .** Select one of the following from the list of available products, and then click **N ext**.
	- **Rational TeamTest**
	- **Rational Robot**

**N O TE:** Although you can select many different products for installation, your temporary and permanent license will only allow you to run the product applicable to the license. Do not install products for which you do not have a license; they will not run.

**10.** Read the terms of the license agreement carefully, select one of the following, and then click **N ext**.

**Yes, I accept the agreement.** If you accept the agreement, the Setup program continues.

**N o, I don't accept the agreement.** If you do not accept the agreement, the Setup program ends.

**11.** Select the setup configuration you prefer, and then click **N ext**.

**N O TE:** You cannot select the **M inimal** configuration for Rational TeamTest or Rational Robot installation.

**Typical** – Installs the most commonly used features for this product.

**Custom/Full** – Lets you specify which products or features to install.

**Compact/Laptop** – Installs the minimal software needed to run this product.

- **12.** If the **U pdate Shared Components** page appears, do one of the following:
	- Click **N ext** to install the shared components listed. Setup installs the U .S. English versions of the files. It does not overwrite newer versions of the files.

**Replace files with newer versions in English** – Available only if you installed earlier versions of the shared files in a non-U .S. English language. Select to replace your version of the shared components with the U .S. English version. Clear to exit setup and install the shared files yourself.

– Click **Cancel** to exit Setup and install the shared files yourself.

**N O TE:** A shared component is software provided by a company other than Rational Software Corporation. It is potentially available to other applications on your system. In general, we recommend that you let the Rational setup procedure install shared components for you.

#### **When to Install Shared Files Yourself**

You may want to install shared files yourself under the following circumstances:

- $\triangleright$  You are using a U.S. English system, but installing new files may invalidate your current environment. In this case, you need to determine how to correct your environment so you can run existing tools and the Rational products that you want to install.
- $\triangleright$  Your site may mandate that you obtain shared files directly from the source — for example, from Microsoft — rather than using files supplied by a third party. Or, your site may prohibit end-users from installing shared components.
- $\triangleright$  You may want to install equivalent files that are localized to your language. Rational Software supplies U .S. English versions of shared files.
- $\blacktriangleright$  There may be a later version of the files available. Rational products should work with the supplied version of shared files or any later versions.

<span id="page-18-0"></span>**13.** Select how you are going to use this software, and then click **N ext.**

**Client** – Run Rational TeamTest or Rational Robot locally or use the software as a client of a shared Rational repository on a server. You can also create local repositories.

**Administrator** – Set up Rational repositories or a Rational ClearQuest master database (schema repository) on a server for other users.

**Evaluator** – Evaluate a product for a limited time on your system.

- **14.** View the selections that you have made, and if correct, click **N ext**.
- **15.** Click **Finish** when done.

Your system restarts.

### **Removing Your Software**

To remove Rational software products, make sure that no one is using the Rational software on your system. You cannot remove files that are in use. To remove Rational software from a Windows N T system, you must have Windows N T administrator privileges on the local machine. The Rational Software Setup program does not remove directories that contain files that you have created using Rational software products.

To remove Rational software from your computer:

- **1 .** Click **Start** → **Settings** → **Control Panel**.
- **2 .** Click **Add/Remove Programs**.
- **3 .** Select the Rational product that you want to remove, and then click **Add/Rem ove**.

### **After Installation**

The section contains information about upgrading, and installing additional components after you install Rational TeamTest or Rational Robot.

### **Upgrading from SQA Suite 6.x**

If you are not upgrading from SQA Suite 6.x, you can skip this section and go to *[Installing the Rational Test Enablers](#page-29-0)* on page 22.

#### <span id="page-19-0"></span>**Summary of Tasks**

The following table lists tasks that you use to test an application, the component you used in SQ A 6.x for each task, and the component that you now use in Rational TeamTest or Rational Robot to do the same task:

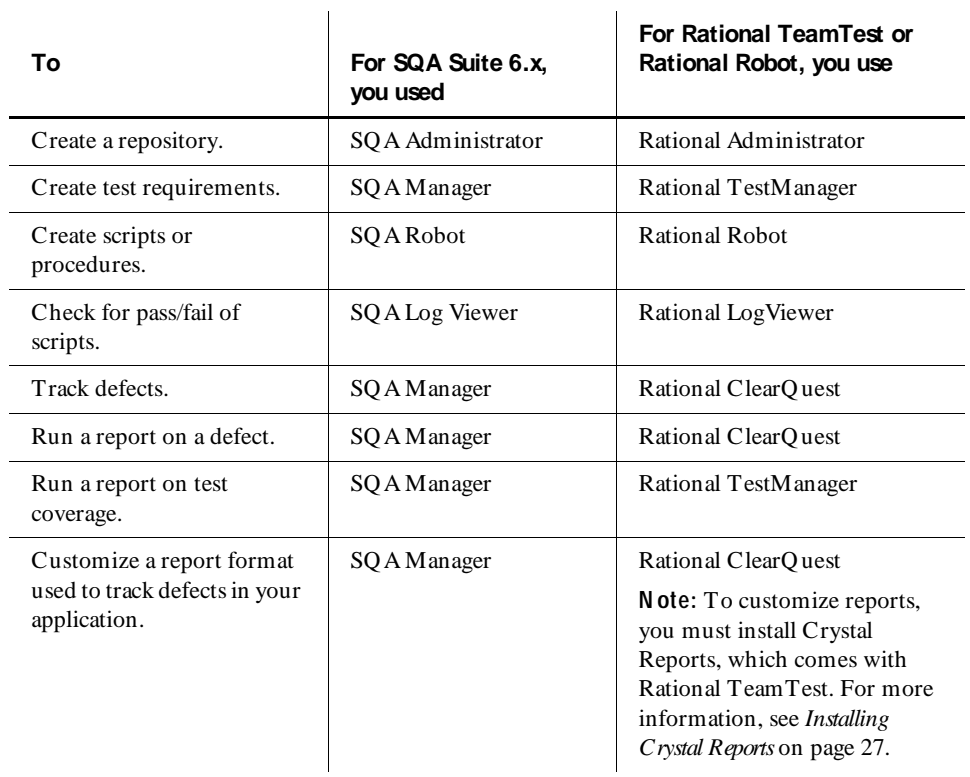

#### **New Terminology**

The following table lists the terminology that was used in SQA Suite 6.x and the new terminology that is in Rational TeamTest and Rational Robot:

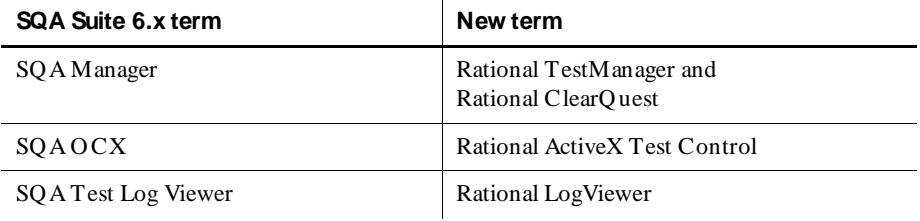

<span id="page-20-0"></span>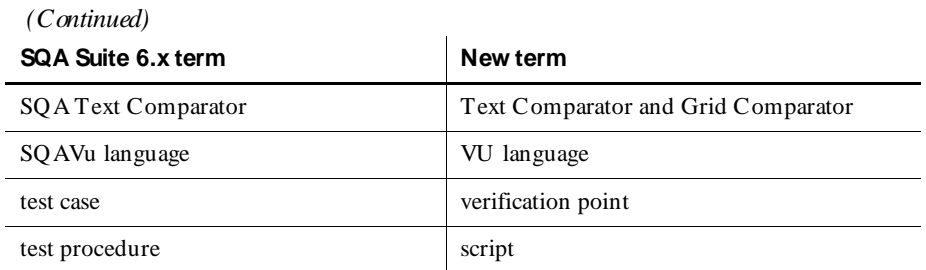

### **Upgrading a Rational Repository**

You can use data from an existing SQA Suite 6.x repository in a new Rational repository. When you create a repository in the current release, the Create Repository wizard gives you the option of initializing a repository with data from an existing repository.

For information about creating a Rational repository with data from an existing repository, see the *Using the Rational Administrator* manual.

### **Long File Names**

Robot now supports long file names with spaces. Because of this, a script (formerly called a test script) no longer has a separate ID (which had a maximum of eight characters). The name of the script, which can have a maximum of 40 characters, is now used as the file name.

### **Scripting Languages**

You no longer need to select a GUI scripting language at installation. The SQABasic language is used for all GUI scripts.

### **Using Defect Reports**

Your Rational TeamTest software comes with special defect reports to help you manage your testing efforts. U se Rational ClearQuest to run these special reports to track your defects when testing applications. When you create a Rational repository that contains an associated ClearQuest database, you automatically get these defect reports and report formats to use with ClearQuest. For more information about creating a repository with a ClearQuest database, see the section about creating a repository in Chapter 2 of the *Using the Rational Administrator* manual.

If you want to customize a defect report, create a new report, or customize a report format, you can use Rational ClearQ uest. To customize a report format, you must install Crystal Reports 6.0 Professional Edition, which comes with your Rational TeamTest software.

<span id="page-21-0"></span>To install Crystal Reports:

 $\triangleright$  U se the Crystal Reports installation directions that come with the Crystal Reports CD.

#### **Using SQA 6.x Repository Data in a Rational Repository**

You can use data from an existing SQA Suite 6.x repository in a Rational repository. When you create a new Rational repository, the Create Repository wizard gives you the option of initializing a repository with data from an existing SQA Suite 6.x repository.

For information about creating a Rational repository with SQA Suite 6.x data, see *Creating a Repository* in Chapter 2 of the *Using the Rational Administrator* manual.

#### *When to Convert SQ A Suite 6 .x Repository D ata*

We recommend that you convert SQA Suite 6.x repository data to Rational repository data after you finish a project.

The following table lists the data that is converted from a SQA Suite 6.x repository to a Rational repository:

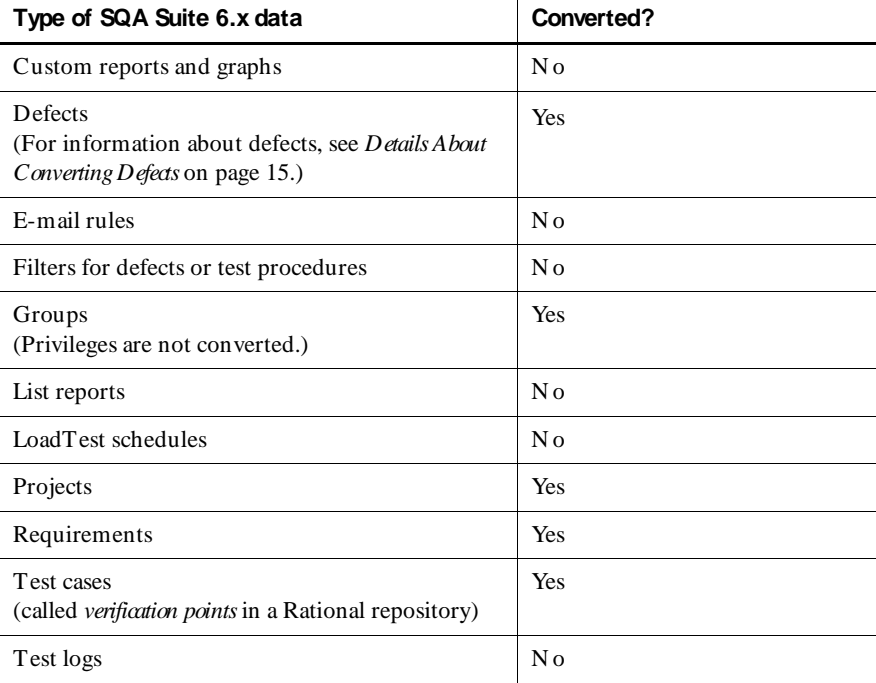

 *(Continued)* 

<span id="page-22-0"></span>

| Type of SQA Suite 6.x data                                                                    | Converted? |
|-----------------------------------------------------------------------------------------------|------------|
| Test plans                                                                                    | Yes        |
| Test procedures<br>(called <i>scripts</i> in Rational repository)                             | Yes        |
| U sers<br>(Privileges are not converted.)                                                     | Yes        |
| Virtual user test procedures<br>(called <i>virtual user scripts</i> in a Rational repository) | N o        |

#### *Conversion D etails*

When you create a Rational repository with SQA Suite 6.x data, the converter does the following:

- Adds the prefix " REN AMED " to a script name or verification point ID that has a period (.) in the name.
- $\triangleright$  Converts the period (.) in a script name or verification point ID to an underscore  $($ ).

For example, a script named wn95.tst converts to RENAMED wn95 tst. A verification point ID named alpha.b2 converts to \_RENAMED\_alpha\_b2.

#### *D etails About Converting D efects*

Rational TeamTest incorporates the change-request management technology of Rational ClearQuest to track defects. For your convenience, Rational ClearQuest 2.0 includes a specially designed defect form, the TestStudio defect form, similar to the SQA 6.x Manager defect form.

The following table lists each field in an SQA 6.x defect form and the comparable field in the TestStudio defect form. For more information about using the TestStudio form, see the *Using Rational Robot* manual.

**N O TE:** The word *List* in the Description column of the following table indicates that if you customize a list in SQA 6.x, it converts to a list in the TestStudio defect form.

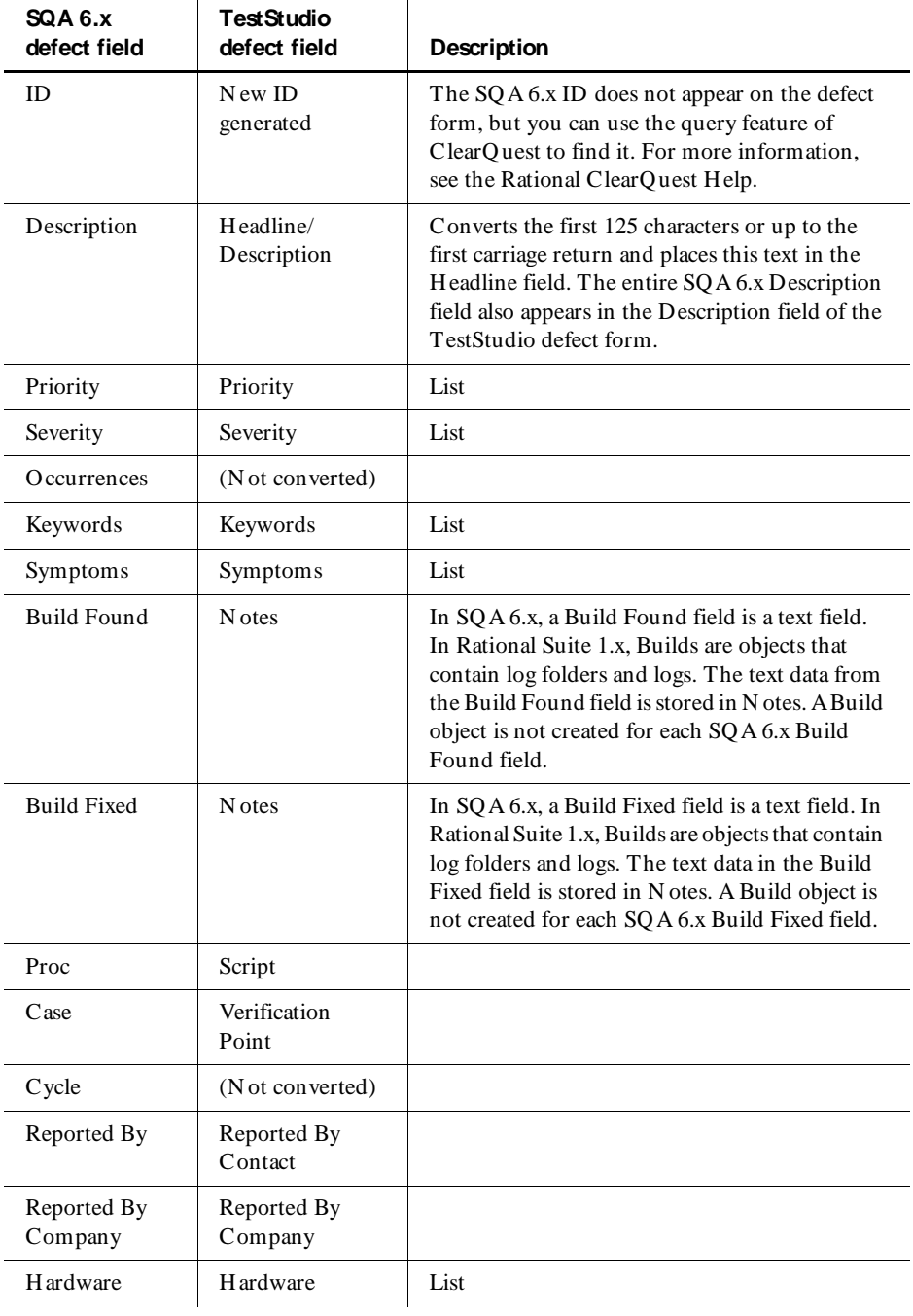

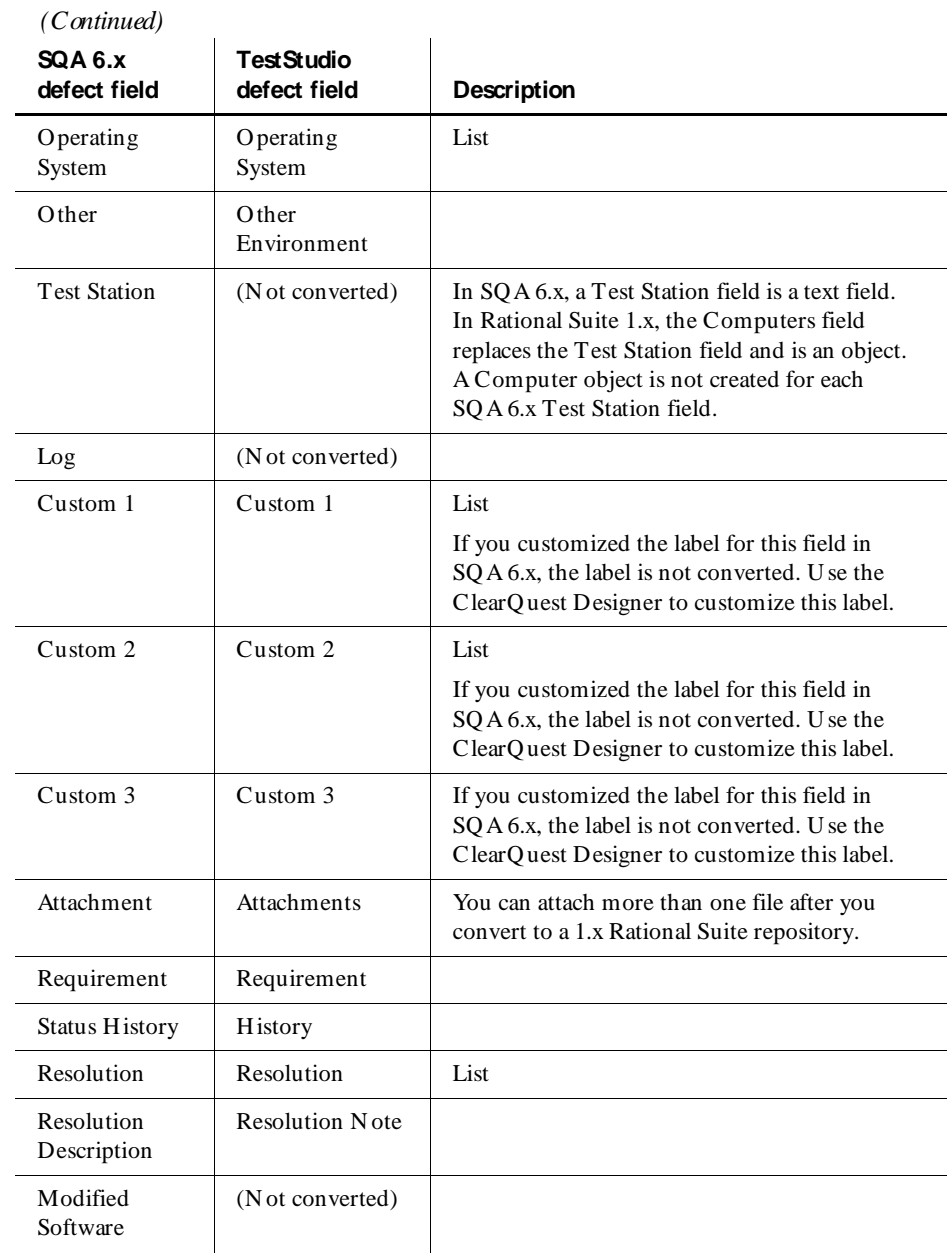

<span id="page-25-0"></span>**N O TE:** The convert.txt file in the converted project directory contains the conversion status of each verification point and script. U se this file as a diagnostic tool if you have any problems with your data after conversion.

### **Upgrading the TeamTest Schema**

If you used the TeamTest schema available in ClearQuest 1.0, you need to upgrade the schema before you use ClearQuest 2.0. The TestStudio schema in ClearQuest 2.0 replaces the TeamTest schema.

To upgrade the TeamTest schema:

- **1 .** Click **Start** → **Programs** → *Rational product nam e* → **Rational ClearQ uest** → **Rational ClearQ uest D esigner**.
- **2 .** If the Open Schema wizard appears, make sure that the schema you want to upgrade is not checked out, and then click **Cancel**. If the schema is checked out, check it in or undo check out.
- **3 .** Click **Package** → **Package W izard**.
- **4 .** You must complete steps **a.** through **f**. for each of the following packages**:** 
	- **TeamTest U pgrade 0 .1**
	- **Repository U pgrade 0.2**
	- **RequisitePro 1 .1**
	- **PQ C 1.0**
	- **Email U pgrade 1.0**

If any of the packages listed above do not appear in the list, click **M ore Packages** to add the missing packages to the list, and then click **O K**.

- **a.** Select the package, and then click **N ext**.
- **b.** Select a TeamTest-based schema to which you want to apply the package, and then click **N ext**.
- **c.** Click **Defect** (or if you renamed the record type, click that record type), and then click **Finish**.
- **d.** This opens a new revision of the schema with the package that you applied.
- **e.** Click **File** → **Check In**.

Add your comments, and then click **O K**.

**f.** Click **O K**.

- **5 .** After you finish applying the last package, do the following:
	- **a.** Click **File** → **O pen Schema** and open the schema that you just upgraded using the O pen Schema wizard.
	- **b.** Double-click **Record Types**.
	- **c.** Double-click **Defects**.
	- **d.** Double-click **Forms**.
	- **e.** For each of the two forms, complete steps **i.** through **iii**.
		- **i.** Double-click each form.
		- **ii.** Select the drop-down list next to the Project label, and then right-click **Properties.**
		- **iii.** Select **RepoProject** from the Field N ame list, and then click **O K**.
- **6 .** Do the following to upgrade your database:
	- **a.** Click **D atabase** → **U pgrade D atabase**.
	- **b.** Click **Yes**.
	- **c.** Select the database to upgrade, and then click **N ext**.
	- **d.** Select the latest version, and click **Finish.**
- **7.** Click File  $\rightarrow$  Check In.

Add your comments, and then click **O K**.

- **8 .** Click **O K**.
- **9 .** Click **Package** → **Package W izard**.

You must complete steps **a.** through **g.** for the Resolution upgrade package.

**a.** Select the **Resolution U pgrade 1 .0**, and then click **N ext**.

If this package does not appear in the list, click **M ore Packages** to add the missing package to the list, and then click **O K**.

- **b.** Select a TeamTest-based schema to which you want to apply the package, and then click **N ext**.
- **c.** Click **Defect** (or if you renamed the record type, click that record type), and then click **N ext**. The Setup State Types page of the Package Wizard appears.
- **d.** U nder the State Type column, choose **Resolved** in the row of the state that you want to set to resolved.
- **e.** Click **Finish**.

**f.** Click File  $\rightarrow$  Check In.

Add your comments, and then click **O K**.

- **g.** Click **O K**.
- **10.** Click **File**  $\rightarrow$  **Exit** to close the ClearQuest Designer.

### <span id="page-27-0"></span>**Installing SQL Anywhere Server Database**

If you created an SQA Suite 6.1 SQL Anywhere Server repository and want to use data from that repository in a 1.5 SQ L Anywhere Server database, you must configure existing 6.1 SQL Anywhere clients to access the 1.5 SQL Anywhere Server database.

Since you cannot run a 1.5 and a 6.1 SQL Anywhere Server on the same computer, do the following to gain access to a 6.1 SQL Anywhere Server database:

- **1 .** Click **Start** → **Programs** → *Rational product nam e* → **Rational Administrator**.
- **2 .** Double-click **SQ L Anywhere D atabase Servers** in the left pane of the Administrator to display all databases.
- **3 .** Right-click the 7.0 SQL Anywhere database that you want to use, and then click **Properties**.
- **4 .** Click the **Advanced** tab.
- **5 .** In the **Additional database server switches** box, type:

```
pathname\databasefilename -n databasename
```
where *pathname* is the path to the 6.1 database file, databasefilename is the name of the 6.1 database file, and databasename is the name of the 6.1 database.

For example:

c:\repo\sqlanydb\sqa61.db -n mydb

**6 .** Click **O K**.

#### <span id="page-28-0"></span>**How to Install the Sybase SQL Anywhere Database Server Software**

When you install the SQL Anywhere Database Server, it installs the Rational Administrator and other Rational testing components that you need to manage Rational repositories in a networked, client/server environment. The SQL Anywhere Database Server provides tools, samples, and related library files for your SQL Anywhere Database Server. Installing the SQL Anywhere Database Server software does not require a separate license.

(A **Rational repository** is a group of databases that stores application testing information such as scripts and logs.)

**N O TE:** You must install the SQL Anywhere Database Server software on a network server running Microsoft Windows N T. Installing the SQL Anywhere Database Server software does not require a license.

To begin the installation:

- **1 .** Turn on the computer to start Windows.
- **2 .** Log in using an account with Administrator privileges.
- **3 .** Quit any applications before installing any software product.
- **4 .** Insert the CD into your CD drive. The installation starts automatically.

If the installation does not start automatically, do the following:

- **a.** Click **Start**  $\rightarrow$  **Run.**
- **b.** Type *drive:***\SETU P.EX E**, and then click **O K**.
- **5 .** At the Rational Software Setup screen, click **N ext**.
- **6 .** Click **Install U nlicensed Tools**, and then click **O K**.
- **7 .** Select **Sybase SQ L Anywhere D atabase Server** from the list of available products, and then click **N ext**.
- **8 .** Read the terms of the license agreement carefully, select one of the following, and then click **N ext**.
	- **Yes, I accept the agreement.** If you accept the agreement, the Setup program continues.
	- **N o, I don't accept the agreement.** If you do not accept the agreement, the Setup program ends.

<span id="page-29-0"></span>**9 .** Select **Typical**, and then click **N ext**.

**N O TE:** You can only select the **Typical** type of configuration for the Sybase SQL Anywhere Database Server installation.

- **10.** Select **Administrator** to set up a server, and then click **N ext.**
- **11.** View the selections that you have made, and if correct, click **N ext**.

**N O TE:** Although the summary page asks you to verify that you have a license key for this product, you do not need a license for the SQ L Anywhere Database Server software.

**12.** Click **Finish** when done.

#### **What to Do Next**

After you install the SQL Anywhere Database Server software, you must configure the SQL Anywhere Database Server. For information about configuring the database server, see Chapter 4 in the *Using the Rational Administrator* manual.

### **Installing the Rational Test Enablers**

The Rational Test Enablers consist of the following:

▶ Rational ActiveX Test Control – Install to test the properties of the ActiveX controls in your application-under-test using Rational Robot.

**N O TE:** If you are using a development environment other than PowerBuilder, Oracle Forms, Visual Basic, Java, or H TML, and you want to test the properties of your ActiveX controls, you must manually add the Rational ActiveX Test Control to each OLE container in your application. For instructions, see the documentation that comes with your development environment.

The ActiveX Test Control provides communication between any OLE container and Robot. It is a non-intrusive control and has no impact on the behavior or performance of your application. At runtime, the Rational ActiveX Test Control is not visible.

- <span id="page-30-0"></span>► Rational Test Java Enabler – Required to test Java applets running in a browser, or to test stand-alone Java applications. This Enabler scans your hard drive for Web browsers and Sun JDK installations that Robot supports and enables only those environments currently installed on your system. Run the enabler each time you install a new Java environment (such as a new release of a browser or JDK).
- **Rational Test Oracle Forms Enabler –** Install to test Oracle Forms 4.5 and 5.0 applications. Installs both the Rational Test Oracle Forms Enabler and the Rational Test Object Testing Library for O racle Forms.

**N O TE:** Be sure to install Oracle Forms 4.5 or 5.0 and the Oracle Open Client Adapter for O DBC before you install the Rational Test O racle Forms Enabler.

▶ Rational Test Visual Basic Enabler – Install to test Visual Basic 4.0 applications. Ensures that all forms in your project, including MDI forms, contain the Rational ActiveX Test Control. This Enabler is an add-in (extension) to Visual Basic 4.0. For more information about Visual Basic add-ins, see your Visual Basic documentation.

**N O TE:** You do not need the Visual Basic Enabler to test Visual Basic 5.0 and later applications.

For more information about the Rational Test Enablers, see the *Using the Rational Robot* manual.

To install the Rational Test Enablers:

- **1 .** Turn on the computer and start Windows.
- **2 .** Insert the CD into your CD drive. The installation starts automatically.

If the installation does not start automatically, do the following:

- **a.** Click **Start**  $\rightarrow$  **Run.**
- **b.** Type *drive***:\SETU P.EX E**, and then click **O K**.
- **3 .** At the Rational Software Setup screen, click **N ext**
- **4 .** Click **Install U nlicensed Tools**, and then click **N ext**.
- **5 .** Select **Rational Test Enablers**, and then click **Finish**. The Rational Test Enablers installation starts.
- <span id="page-31-0"></span>**6 .** Select one of the following, and then click **N ext.**
	- **Rational ActiveX Test Control**
	- **Rational Test O racle Forms Enabler**
	- **Rational Test Java Enabler**
	- **Rational Test Visual Basic Enabler**
- **7 .** Follow the on-screen instructions to complete the installation.

### **Installing the Sample Applications**

The Rational sample applications consist of the following components:

- <sup>ã</sup> **Classics O nline Sample application –** U se with the Rational Robot tutorial in the *Getting Started with Rational Robot* manual.
- ► Small sample applets U se with the *Try it!* cards for quick and easy instructions about recording tests on controls created in specific development environments. You can install sample applets for Java, HTML, O racle Forms, PowerBuilder, and Visual Basic development environments.
- **Sample repository –** U se with the Rational Robot tutorial and the  $Try$  it! cards. The sample repository installs automatically when you install a sample application or sample applet.

**N O TE:** Before you install and run the O racle sample application for the *Try it! with Oracle* card, you must install O racle Forms 4.5 or 5.0 and the Oracle Open Client Adapter for O DBC.

To install the sample application, sample applets, and sample repository:

- **1 .** Install Rational TeamTest or Rational Robot. For information about installing either product, see *[Before You Begin](#page-9-0)* on page 2.
- **2.** Click **Start**  $\rightarrow$  **Programs**  $\rightarrow$  *Rational product name*  $\rightarrow$  **Rational Test**  $\rightarrow$ **Set U p Rational Test Samples**.
- **3 .** Select the sample application and the sample applets that you want to install:
	- **H TM L Sample**
	- **Java Sample**
	- **Visual Basic Sample**
	- **PowerBuider Sample**
- **O racle Sample**
- **Classics O nline**
- **4 .** Click **N ext**.

### <span id="page-32-0"></span>**Installing Web Server Components**

The Web Server components that you can install with Rational TeamTest and Rational Robot consist of the following:

#### **With Rational Robot**:

<sup>ã</sup> **Rational TestM anager - M anual Script Execution** – Rational TestManager lets you create a manual script (a set of testing instructions to be run by a human tester) and then run the manual script in TestManager or on the Web. To run a manual script on the Web, you must install the **Rational TestM anager - M anual Script Execution** component.

#### **W ith Rational TeamTest**:

- <sup>ã</sup> **Rational TestM anager M anual Script Execution** Rational TestManager lets you create a manual script (a set of testing instructions to be run by a human tester) and then run the manual script in TestManager or on the Web. To run a manual script on the Web, you must install the **Rational TestM anager - M anual Script Execution** component.
- ► Rational ClearQuest Web ClearQuest Web lets you enter defects remotely using a Web-based interface.

To install Web Server components, do the following custom installation:

- **1.** Turn on the computer to start Windows.
- **2 .** Log in using an account with Administrator privileges.
- **3 .** Quit all applications before installing any Rational products.
- **4 .** Insert the CD into your CD drive. The installation starts automatically.

If the CD does not start automatically, do the following:

- **a.** Click **Start**  $\rightarrow$  **Run.**
- **b.** Type *drive:***\SETU P.EX E,** and then click **O K**.
- **5 .** At the Rational Software Setup screen, click **N ext**.
- **6 .** Click **Install Rational Product**, and then click **N ext**.
- **7 .** Select the license you want, and then click **N ext**. For information about software licenses, click **H elp**. Alternatively, see the *Administering Licenses for Rational*  Software manual or the Rational License Administrator online Help.
- **8 .** Select one of the following from the list of available products, and then click **N ext**:
	- Select **Rational TeamTest** to install ClearQuest Web.
	- Select **Rational TeamTest** or **Rational Robot** to install **TestM anager M anual Script Execution**.
- **9 .** Read the terms of the license agreement carefully, select one of the following, and then click **N ext**.
	- **Yes, I accept the agreement.** If you accept the agreement, the Setup program continues.
	- **N o, I don't accept the agreement.** If you do not accept the agreement, the Setup program ends.
- **10.** At the **Setup Configuration** page of the Setup wizard, click **Custom/Full,** and then click **N ext**.
- **11.** Optionally, clear all check boxes on the **Choose Features** page.

**N O TE:** If you want to create manual scripts on the Web server, then you must install Rational Robot on the Web server.

#### **12.** Double-click **W eb Server Components**.

- **13.** Select one or both of the following check boxes:
	- **Rational ClearQ uest W eb**  Installs Rational ClearQuest Web.
	- **Rational TestM anager/W eb**  Installs the **TestM anager M anual Script Execution** component.
- **14.** Follow the on-screen instructions to complete the installation.

The Rational Setup wizard displays a series of dialog boxes that guide you through the installation process and prompt you for information.

**15.** Click **Finish** when done.

Your system restarts.

### <span id="page-34-0"></span>**Installing Crystal Reports**

Crystal Reports lets you customize defect reports that come with Rational TeamTest. Crystal Reports also lets you create new report formats. This software comes on a separate CD in your Rational TeamTest software kit.

To install Crystal Reports 6.0 Professional Edition:

<sup>ã</sup> U se the Crystal Reports installation directions that come with the CD.

# **Troubleshooting Your Installation**

If you encounter any problems running the Rational Setup wizard, try the following suggestions before you call Rational Technical Support for help:

- $\triangleright$  Stop all applications before you begin the installation.
- $\blacktriangleright$  Turn off all virus protection software. These programs often run in the background and interfere with the installation and file decompression process.
- $\blacktriangleright$  Turn off any user interface managers or desktop environments that run on Microsoft Windows.
- $\triangleright$  Change to a standard VGA video driver while Rational Setup is running, or disable video features such as virtual screens or screen switching.
- $\blacktriangleright$  Change to a standard mouse driver, or disable special mouse features that perform tasks such as leaving pointer trails or changing pointer sizes.

Installing Rational Team Test and Rational Robot

# <span id="page-36-0"></span>ã ã <sup>ã</sup> **Index**

# **A**

ActiveX Test Control about [22](#page-29-0) installing [23](#page-30-0)

### **C**

Classics O nline application about [24](#page-31-0) installing [24](#page-31-0) converting defects [15](#page-22-0) converting repositories from SQ A Suite 6.x [14](#page-21-0) Crystal Reports installing [27](#page-34-0) software requirements [3](#page-10-0) customer support [vii](#page-6-0)

### **D**

database types Rational ClearQuest [5](#page-12-0) Rational Test [4](#page-11-0) defect reports customizing [13](#page-20-0) using ClearQuest [13](#page-20-0) defects, converting from SQ A Suite 6.x [15](#page-22-0) development environments, testing [24](#page-31-0)

### **E**

errors in installation [27](#page-34-0)

### **H**

hardware requirements Rational Robot [3](#page-10-0) Rational TeamTest [2](#page-9-0) SQL Anywhere Server software [3](#page-10-0) help desk vi, [vii](#page-6-0) hotline vi, [vii](#page-6-0)

# **I**

installing ActiveX Test Control [23](#page-30-0) Classics Online application [24](#page-31-0) Crystal Reports [27](#page-34-0) Rational ActiveX Test Control [23](#page-30-0) Rational ClearQuest Web [25](#page-32-0) Rational Robot [9](#page-16-0) Rational TeamTest [9](#page-16-0) Rational Test Enablers [23](#page-30-0) Rational Test Java Enabler [23](#page-30-0) Rational Test O racle Forms Enabler [23](#page-30-0) Rational Test Visual Basic Enabler [23](#page-30-0) sample application [24](#page-31-0) sample repository [24](#page-31-0) small sample applets [24](#page-31-0) Sybase SQL Anywhere [21](#page-28-0) TestManager - Manual Script Execution [25](#page-32-0) Web Server components [25](#page-32-0)

#### Index

# **L**

long file names [13](#page-20-0)

### **M**

Microsoft Access, when to use [4,](#page-11-0) [6](#page-13-0)

### **N**

network requirements for SQ L Anywhere Server [3](#page-10-0)

# **R**

Rational ActiveX Test Control about [22](#page-29-0) installing [23](#page-30-0) Rational ClearQuest about special version of [8](#page-15-0) choosing type of database for [5](#page-12-0) database types [5](#page-12-0) using to run defect reports [13](#page-20-0) Rational ClearQuest Web, installing [25](#page-32-0) Rational repositories [21](#page-28-0) converting defects from SQA Suite 6.x [15](#page-22-0) converting script file names [15](#page-22-0) data converted [14](#page-21-0) initializing data from SQ A Suite 6.x [14](#page-21-0) troubleshooting conversion from SQA Suite 6.x [18](#page-25-0) upgrading from existing repositories [13](#page-20-0) upgrading from SQA Suite 6.x [13,](#page-20-0) [14](#page-21-0) when to convert from SQA Suite 6.x [14](#page-21-0) Rational Robot about [8](#page-15-0) hardware requirements [3](#page-10-0) installing [9](#page-16-0)

software requirements [3](#page-10-0) tutorial [24](#page-31-0) upgrading from SQA Suite 6.x [3](#page-10-0) Rational TeamTest about [8](#page-15-0) hardware requirements [2](#page-9-0) installing [9](#page-16-0) software requirements [2](#page-9-0) upgrading from SQA Suite 6.x [3](#page-10-0) Rational technical support [vii](#page-6-0) Rational Test database, choosing type of [4](#page-11-0) Rational Test Enablers, installing [23](#page-30-0) Rational Test Java Enabler about [23](#page-30-0) installing [23](#page-30-0) Rational Test O racle Forms Enabler about [23](#page-30-0) installing [23](#page-30-0) Rational Test Visual Basic Enabler about [23](#page-30-0) installing [23](#page-30-0) Rational Te[stManager - Manual Script Execution,](#page-32-0)  installing 25 reports, customizing format [13](#page-20-0) repositories [21](#page-28-0) converting defects from SQA Suite 6.x [15](#page-22-0) converting script file names [15](#page-22-0) data converted [14](#page-21-0) initializing data from SQ A Suite 6.x [14](#page-21-0) troubleshooting conversion from SQA Suite 6.x [18](#page-25-0) upgrading from SQA Suite 6.x [14](#page-21-0) when to convert from SQA Suite 6.x [14](#page-21-0)

# **S**

sample application about [24](#page-31-0) installing [24](#page-31-0) using with Rational Robot tutorial [24](#page-31-0) sample repository about [24](#page-31-0) installing [24](#page-31-0) using with Rational Robot Try it! cards [24](#page-31-0) using with Rational Robot tutorial [24](#page-31-0) scripting languages [13](#page-20-0) scripts, converting file names [15](#page-22-0) small sample applets about [24](#page-31-0) installing [24](#page-31-0) using with Try it! cards [24](#page-31-0) software requirements Crystal Reports [3](#page-10-0) Rational Robot [3](#page-10-0) Rational TeamTest [2](#page-9-0) SQA Suite 6.x accessing data from [20](#page-27-0) installing Rational Robot and [2](#page-9-0) installing Rational TeamTest and [2](#page-9-0) long file names [13](#page-20-0) scripting languages [13](#page-20-0) terminology [12](#page-19-0) upgrading from [3](#page-10-0) upgrading repositories [14](#page-21-0) upgradin[g to Rational TeamTest or Rational](#page-10-0)  Robot 3 support, technical [vii](#page-6-0)

Sybase SQL Anywhere accessing data from SQA Suite 6.x repository [20](#page-27-0) configuring database server [22](#page-29-0) installing [21](#page-28-0) when to use [4,](#page-11-0) [6](#page-13-0)

# **T**

TeamTest Schema, upgrading from [18](#page-25-0) technical support [vii](#page-6-0) testing development environments [24](#page-31-0) troubleshooting conversion from SQA Suite 6.x [18](#page-25-0) troubleshooting installations [27](#page-34-0)

# **U**

upgrading from ClearQuest 1.0 [18](#page-25-0) from SQA Suite 6.x [3](#page-10-0) from TeamTest schema [18](#page-25-0)

### **V**

verification point IDs, converting [15](#page-22-0)

### **W**

Web Server components, installing [25](#page-32-0)

Index